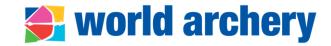

# USER GUIDE: World Archery Extranet Frequent Asked Questions

April 2024 | Cecilia Viscarra Moser

### Content

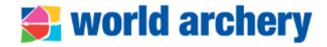

- 1. <u>Extranet, Wareos and</u> <u>OpenWAREOS</u>
- 2. <u>Access to extranet and forgot</u> <u>password</u>
- 3. <u>Biographies/profiles in extranet</u>
- 4. <u>Change of member association</u> <u>and athlete team transfer</u>
- 5. <u>Duplicated profiles</u>
- 6. <u>Active vs. inactive biographies</u>
- 7. <u>Update member associations'</u> <u>section in extranet</u>

- 8. <u>Governance section</u>
- 9. Officials and Staff section
- 10. Admin User section
- 11. <u>Membership section</u>
- 12. <u>Wareos tutorials</u>
- 13. International Licence
- 14. <u>Development support for</u> <u>coaches</u>
- 15. <u>Contacts</u>

# What is the difference between extranet, WAREOS and OpenWAREOS?

## **world archery**

**OpenWAREOS**: separate

system meant for individual

athletes to register to events

that have opened registration

**Access for the Open Wareos** 

**Extranet:** online multipurpose tool. MA determine who can access the Extranet

Access for Member Associations, Organising Committees and World Archery Staff 4646 Inside Extranet is **WAREOS**: platform to register national team athletes to international events. It is the first page when member association user logs in extranet

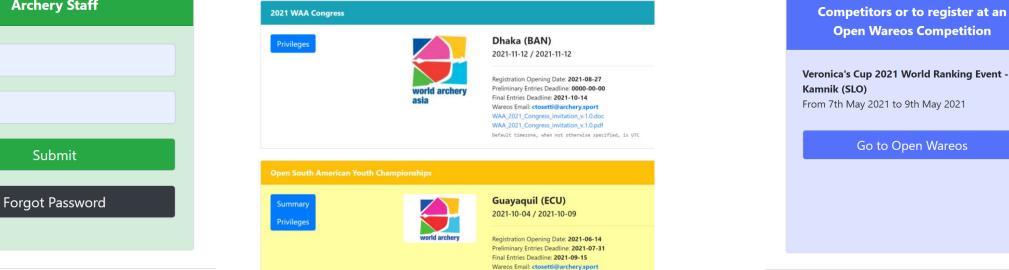

//< Extranet and OpenWAREOS are linked, but still completely separate systems with separate functions</pre>

# I've lost my credentials to access extranet, how can I get new ones?

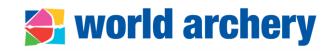

#### **Forgot password**

If you remember at least your ID, then click "<u>Forgot</u> <u>Password</u>" and enter your credentials

You will receive an email from WAREOS with a temporary password that is valid for two hours

Use your ID and temporary password to log-in and assign a new password

If you do not remember your user ID or have an error message when you try to connect, please contact World Archery's Member Services (<u>members@archery.sport</u>); attach a print screen of the problem

| Access for Member Associations,<br>Drganising Committees and Work<br>Archery Staff |                                                         |
|------------------------------------------------------------------------------------|---------------------------------------------------------|
| 4646                                                                               |                                                         |
|                                                                                    |                                                         |
| Submit                                                                             |                                                         |
| Forgot Password                                                                    |                                                         |
|                                                                                    |                                                         |
|                                                                                    | ciations, Organising Committees and<br>Id Archery Staff |
| Worl                                                                               | ciations, Organising Committees and<br>Id Archery Staff |
| Worl                                                                               | ld Archery Staff                                        |
| Worl<br>Send                                                                       | ld Archery Staff                                        |

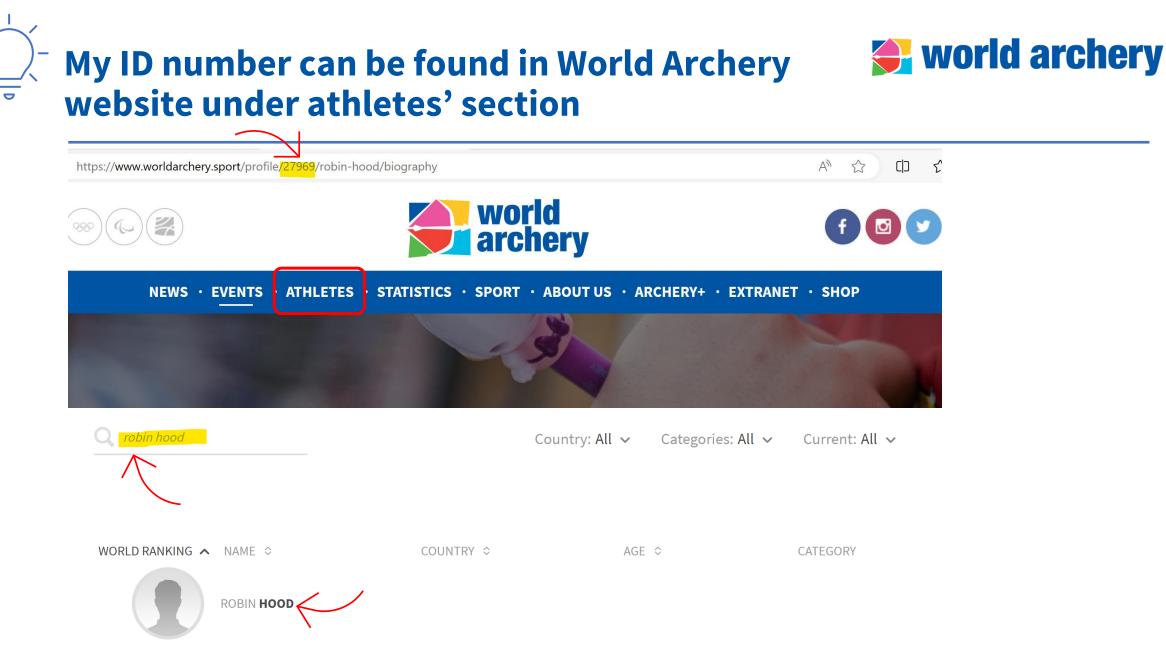

## How can I add a person to extranet? (1)

## world archery

 First check if the person is in extranet! Go to Entries>Edit/create Entries

**2.** Search for the person you want to add by entering full or part of the name

**3.** In case there is no existing entry for that person then click on "Create New Entry" Watch tutorial video here:

https://www.youtube.com/ watch?v=AnIa4NC24-c)

If the person is with another federation, you can claim the entry and please contact <u>members@archery.sport</u> to inform about it. For athletes there is a procedure to follow (See **Team Transfer** slide)

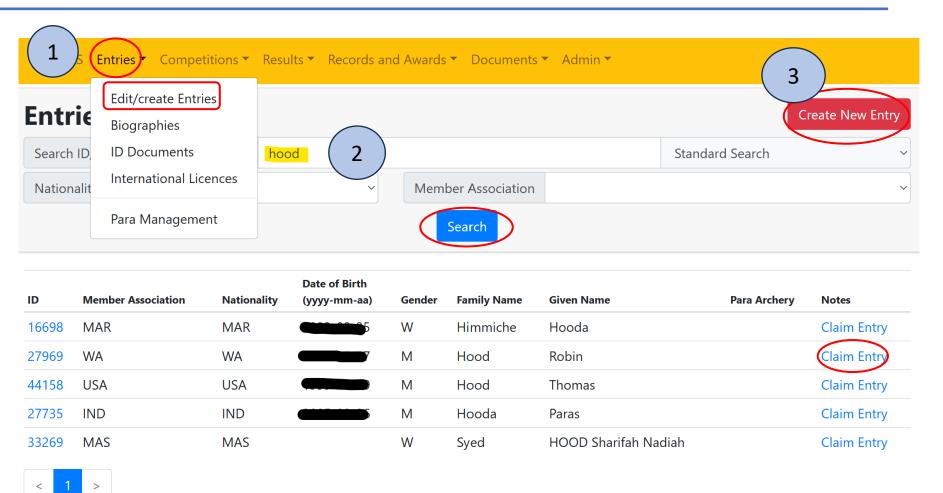

## How can I add a person to extranet? (2)

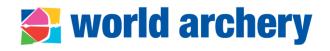

To create an entry, fill in all required fields in orange. Then, the button "Create Entry" will appear.

Watch tutorial video here: <u>https://www.youtube.com</u> /watch?v=AnIa4NC24-c)

World Archery will approve change (might ask for clarification). If urgent, send an email to <u>members@archery.sport</u>

- $\sqrt{2}$  Avoid using CAPITALS
  - Don't forget Wheelchair field
  - If using Title, avoid Sr. Sra. Team Manager, Licenciado, etc. only Mr. Ms. Mrs.
  - Try to add personal/professional email. General contact of the MA is not accepted

| Entries                                       |                       |                          | ,      |                                                         |                     | Close |
|-----------------------------------------------|-----------------------|--------------------------|--------|---------------------------------------------------------|---------------------|-------|
| Search ID/Given Name/Fami                     | ily Name              | guillermo tell           |        |                                                         | Standard Search     | ~     |
| Nationality                                   |                       | ~                        | Member | Association                                             |                     | ~     |
|                                               |                       |                          | Se     | arch                                                    |                     |       |
|                                               |                       |                          |        |                                                         |                     |       |
| Nati                                          | ionality              | SUI - Switzerland        | ~      | Member Associatio                                       | SUI - Swiss Archery | ~     |
| Family                                        | y Name                | Tell                     |        | Given Nam                                               | e Guillermo         |       |
| Date                                          | of Birth              | 01/01/1990               | Ē      | Gende                                                   | er M                | ~     |
| Name Order On Biog                            | raphies               | Given Name Family Name   | e ~    | Wheelcha                                                | ir No               | ~     |
|                                               |                       |                          |        |                                                         |                     |       |
| Persona<br>Privacy F                          | I Email               | guillermo.tell@gmail.com |        | Title (Mr, Doc, et                                      | tc)                 |       |
| Passport Family Name (only if differ<br>Fami  | rent than<br>ly Name) | Family Name              |        | Passport Given Name (only if different th<br>Given Nan  | Given Name          |       |
| Localized Family Name (using l<br>specific ch | 5 5                   | Family Name              |        | Localized Given Name (using langua<br>specific characte | Given Name          |       |

Create Entry

## Our new coach is in extranet with other MA, how can I change it to our MA?

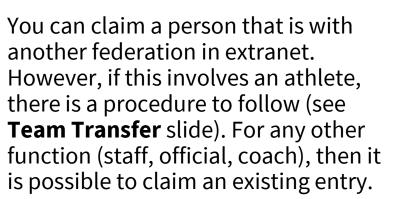

- **1.** First check if the person is in extranet! Go to Entries>Edit/create Entries>Search by name
- **2.** A list of people will appear. Then choose the correct one by clicking Claim Entry

| Search | ID/Given Name/Family | Name tell gu | ii 🧹                          |          |             | Stan       | dard Search  |             |
|--------|----------------------|--------------|-------------------------------|----------|-------------|------------|--------------|-------------|
| Nation | ality                |              | ~                             | Member A | Association |            |              |             |
|        |                      |              |                               | Sear     | rch         |            |              |             |
| D      | Member Association   | Nationality  | Date of Birth<br>(yyyy-mm-aa) | Gender   | Family Name | Given Name | Para Archery | Notes       |
| 49434  | ESP                  | ESP          | 2001-12-01                    | W        | Teli        |            |              | Claim Entry |
| 18734  | MEX                  | MEX          | 2006-08-11                    | М        | Té          |            |              | Claim Entry |
|        |                      |              |                               |          |             |            |              |             |

World Archery will approve change (might ask for clarification). Send an email to <u>members@archery.sport</u> to inform about the change indicating if this involves an athlete or a staff/official

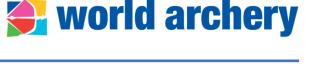

# What is the procedure for changing an athlete's national federation? (1)

- Rule: <u>Book 1, Art. 2.4</u>
- Applies to athletes not to coaches, staff or member association's officials
- Athletes shall not have represented any other member association as a national team member for at least one year before the date of the competition
- If athlete has recently changed nationality, or acquired a new nationality, he/she may not represent the National Team of his/her new Member Association until one year after such a change or acquisition
- Three scenarios:
  - 1. Athlete <u>resides in the requested country for at least one year</u> before competing in the national team
  - 2. Athlete <u>has more than one valid passport</u> including a passport from the requested country
  - 3. Athlete <u>has changed nationality</u> to the requested country

| world archery                                                                                                    | WORLD ARCHERY<br>FEDERATION<br>FEDERATION<br>MONDIALE<br>DE TIR À L'ARC<br>Mision du Sport International<br>Avenue de Rhodanie 54<br>1000 Luasanes, Switzerland<br>Phone: +14. (0)21. di 43 05<br>E-mail: inte@jarchery.org<br>www.archiery.org |
|----------------------------------------------------------------------------------------------------|----------------------------------------------------------------------------------------------------|
|                                                                                                    |                                                                                                    |
| STATEMENT OF ELIGIBILITY TO<br>NATIONAL TEAM<br>Book 1, Article 2.4.                                                                                                    |                                                                                                    |
| Athlete Request to Compete for National Team in International Events:                                                                                                    |                                                                                                    |
| Name of Athlete:                                                                                                    |                                                                                                    |
| Passports : (submit copy of current passpo                                                                                                    | rt(s))                                                                                                    |
| Country for which Athlete desires to become a national team member:                                                                                                    |                                                                                                    |
| (the « Requested Country »)                                                                                                    |                                                                                                    |
| Check as appropriate :                                                                                                    |                                                                                                    |
| A I certify that I am eligible to compete as a member of the Requested Con<br>National Team because I (i) currently reside the Requested Country and have done so<br>least one year before competing on the Requested Country's National Team (submit pr<br>residency regarding Requested Country) and (ii) have not represented any other County<br>least one year before the competing for the Requested Country. | for at<br>roof of                                                                                                    |
| B I have more than one valid passport including a passport from the Requected Country. I chose to compete as a member of the national team of the Requested Cou am eligible to compete as a member of the National Team for the Requested Country be I satisfy the requirements of Book 1, Articles 2.4.1 through 2.4.3.                                                                                            | ntry. I                                                                                                    |
| C I have changed my nationality to the Requested Country and desire to bec<br>member of the National Team of the Requested Country. I have not competed for<br>Requested Country for at least one year since acquring the nationality of the Requ<br>Country.                                                                                                    | or the                                                                                                    |
|                                                                                                    |                                                                                                    |
| Athlete Signature : Date :                                                                                                    |                                                                                                    |

world archery

# What is the procedure for changing an athlete's national federation? (2)

#### Procedure

- If the **athlete has not represented any other county in international competitions for at least one year** before competing for the requested country, then:
  - 1. <u>National Team Transfer Form</u> signed by athlete, releasing and

requesting federation and support documents (passport/resident

permit) need to be submitted to World Archery office

(members@archery.sport)

- Requesting federation shall claim the athlete in <u>Extranet</u> – do not create duplicated profiles!
- 3. World Archery staff will review documentation and approve changes if above criteria is met

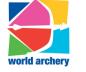

| WORLD ARCHERY<br>FEDERATION<br>FÉDÉRATION<br>MONDIALE<br>DE TIR À L'ARC                                                                                                    |
|----------------------------------------------------------------------------------------------------|
| Maison du Sport Interna<br>Avenue de Rhodanie 54<br>1007 Lausanne, Switzerl<br>Phone: +41 (0)21 614 3<br>Fax: +41 (0)21 614 30 5<br>E-mail: info@archery.or<br>www.archery.org |

#### Releasing Member Association Statement (required if « A » selected above):

| The undersigned, being the Member Association of,<br>authorizes the Athlete to represent the Requested Country in World Archery International<br>Events as per World Archery Rules (Chapter 2, Article 2.4).<br>Check and complete as appropriate: |
|----------------------------------------------------------------------------------------------------|
| (i) the last international event in which the Athlete participated as a member of the National Team of the undersigned was held from/ to/ to/                                                                                                    |
| or (ii) the Athlete has not previously competed as a member of the undersigned's National Team.                                                                                                    |
| Name of Releasing Member Association:                                                                                                    |
|                                                                                                    |
| Date                                                                                                    |
| President or Secretary General signature:                                                                                                    |
| Requested Member Association statement:                                                                                                    |
| The undersigned Member Association authorizes the Athlete to represent it in World Archery<br>International Events as per World Archery Rules (Chapter 2, Article 2.4).                                                                            |
| Date                                                                                                    |
|                                                                                                    |
|                                                                                                    |
| President or Secretary General signature:                                                                                                    |

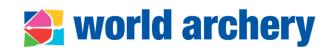

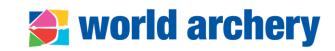

#### If you notice that one person has more than one profile/biography:

- Verify if this is the same person
- Sometimes there is slightly different date of birth or the spelling of the name, verify the correct one
- Send an email to World Archery (<u>members@archery.sport</u>) with clear information:
  - ID numbers of duplicate entries
  - Correct information

| Country         | Family Name | Given Name   | Date of Birth |            |
|-----------------|-------------|--------------|---------------|------------|
| 32244 FRA (FRA) | Girardy     | Yoan         | 1985-09-09    | <b>2</b> 4 |
| 51096 FRA (SEN) | Girardy     | Yoan Nicolas | 1985-09-09    | <b>≜</b> × |

## I see that some of our archers in the extranet are marked inactive, but they are active, how can we change this?

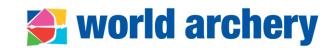

- Active/inactive status in the extranet indicates the participation of the person exclusively in international events.
- As soon as there has not been recent participation in such competitions, the system automatically indicates this field as "inactive".
- This information is internal and will not affect archers' registration to future events.
- This status does not take into consideration the participation in national competitions, and it is automatically updated.

| Biographies        |              |             |            |               |          |  |  |
|--------------------|--------------|-------------|------------|---------------|----------|--|--|
| hood ro            |              |             |            |               | Q -      |  |  |
| ID                 | Country      | Family Name | Given Name | Date of Birth |          |  |  |
| 2                  | 7969 WA (WA) | Hood        | Robin      | 2010-07-07    | <b>*</b> |  |  |
| Legend             |              |             |            |               | Inactive |  |  |
| <b>L</b> * Active  |              |             |            |               |          |  |  |
| <b>*</b> Passed Aw | ау           |             |            |               |          |  |  |
| 2× Inactive        |              |             |            |               |          |  |  |

## How can I update my federation's section in extranet? (1)

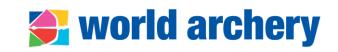

| world WAREOS Entries Competitions Resul                     | ts ▼ Records and Awards ▼ Do   | ocuments <b>* (</b> | Admin  Back to Yourself                     | • 💥                         |
|-------------------------------------------------------------|--------------------------------|---------------------|---------------------------------------------|-----------------------------|
| Member Associations                                         |                                |                     | Account<br>Change Password                  |                             |
| M.A. Code/Name/Country           Filter by Status         ~ | Filter by Participation Status | lter by Contine     | User Management                             | ∽<br>Export PDF 🔀           |
| # NOC Code 11 Member Association Name                       | 11 Continental Association     | 1↓ Country          | Member Associations<br>Disciplinary Actions | is î↓ Pending Amendmends î↓ |
| 1     GEO     The National Archery Federation of Georgia    | World Archery Europe           | Georgia             | Active                                      | -                           |
| 2 🔛 WA World Archery                                        |                                | World Arch          | ery Active                                  | e                           |
| 3 🛃 WAAf World Archery Africa                               | World Archery                  | Africa              | Active                                      | 9                           |
| 4 🕃 WAAm World Archery Americas                             | World Archery                  | Americas            | Active                                      | 9                           |
| 5 🔛 WAAs World Archery Asia                                 | World Archery                  | Asia                | Active                                      | 2                           |

#### Go to Admin>Member Associations> your federation will show on the top of the list

- It is important to have your member association's details updated in extranet as World Archery takes this information for communications, membership fee calculation, etc.
- Also, some data is publicly displayed in World Archery's website members' section: <u>https://www.worldarchery.sport/members</u>

#### How can l update my federation's section in extranet? (2)

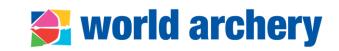

|               | world<br>archery | WAREOS  | Entries 🔻 | Competitions <b>*</b> | Results 🔻 | Records and Awards 🔻   | Documents 🔻 | Admin 🔻    |      |
|---------------|------------------|---------|-----------|-----------------------|-----------|------------------------|-------------|------------|------|
|               | The Na           | tional  | Arche     | ry Federa             | tion      |                        |             |            |      |
| $\rightarrow$ | MA Logo          | Details | Address   | Contacts              | Governand | ce Officials and Staff | Admin Use   | rs Members | ship |

#### There are 8 sub-sections from Member Association

- 1. Logo: send your file in vector format (.eps, .png) to <u>members@archery.sport</u>) to get it uploaded
- **2. Details:** visible to other MA that access extranet
- **3.** Address: please add GPS coordinates of your office.
- 4. Contacts: make sure that all emails are updates as you will receive general communications (World Archery newsletter, online calls with MA, announcements on licences, etc. You can add multiple emails

| Contacts Governance | e Officials and Staff Admin Users                                           |
|---------------------|-----------------------------------------------------------------------------|
| Email               | kevin.damour@comcast.net<br>AAnne@aol.com<br>VirginIslandsArchery@gmail.com |
| Wareos Email        | AAnne@aol.com<br>kevin.damour@comcast.net                                   |

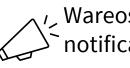

 Wareos Email is to receive automatic
 notifications from Wareos on events' deadlines, approved/rejected changes

### How to update governance section\_in extranet?

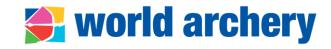

- Transparency is in line with good governance principles for institutional bodies within the Olympic movement
- Member associations' governance section in extranet displays:
  - PDF copy of **Constitution** (visible for its own federation not possible to see other MA's governance documents)
  - PDF copy of last general assembly minutes (elective or not)
  - Information on frequency of **elective** and **annual general assemblies**
- Go to Admin>Member Associations>select your federation>Governance

| world wAR   | EOS Entries 🔻 C       | Competitions 🔻    | Results 🔻 Re  | cords and Awards 🔻                             | Documents -        | Admin 🔻                                     |
|-------------|-----------------------|-------------------|---------------|------------------------------------------------|--------------------|---------------------------------------------|
| World Arc   | hery                  |                   |               |                                                |                    | Account<br>Change Password                  |
| MA Logo Det | ails Address          | Contacts          | Governance    | Officials and Staff                            | Admin User         | User Management                             |
|             |                       | Constitution      | _             | of 2019-12-01 (Uploaded:<br>proval: 2019-12-01 | 2022-12-19)        | Member Associations<br>Disciplinary Actions |
|             | Annual general assen  | nblies / meetings | 🗹 Yes         |                                                |                    |                                             |
|             | Elective General Asse | mblies Frequency  | 🕼 Every 2 yea | rs                                             |                    |                                             |
|             | Last                  | general assembly  | 2022-03-1     | 3 Not elective 📙 Gen                           | eral Assembly minu | ites of 2022-03-13 - not elective           |

### How to update governance section in extranet?

#### Procedure

- Go to Admin>Member Associations>select your federation>Governance
- Use pencil icon to update information and always save your action before closing the popup window SAVE
  - 1. Upload constitution in PDF format and in any language, and indicate the date of approval
  - 2. Indicate if annual general assemblies/meetings (AGM) are held, by answering **Yes** or **No**
  - 3. Indicate if elective AGM are organised **yearly**, every **2** or **4 years** or with other frequency according to your constitution
- World Archery staff will review information and approve / ask for clarification

| Archery Federation                    |           |                                            |
|---------------------------------------|-----------|--------------------------------------------|
| Details Address Contacts              | Governanc | e Officials and Staff Admin Users Mem      |
| Constitution                          | Date of   | f Approval:                                |
| Annual general assemblies / meetings  | 🗹 No      |                                            |
| Elective General Assemblies Frequency | C Other   | Constitution                               |
| Last general assembly                 | ľ         | Date of Approval                           |
|                                       |           | Constitution<br>Choose File No file chosen |
|                                       |           | CLOSE SAVE                                 |

world archery

## How can I add our new <u>officials and staff</u>in extranet? **See World archery**

#### Procedure

- Go to Admin>Member Associations>select
   your federation>Officials and Staff
- Use pencil icon 
   icon to update information and always save your action before closing the pop-up window SAVE
- Associations must enter information for the following officials and staff:
  - President
  - Secretary General

Not mandatory but suggested for:

- Treasurer
- Executive Board Member
- Media manager
- Other

| MA Logo Details Address Contacts Officials and Staff Admin Users L  President  Mr Robin Hood | ogs  |
|----------------------------------------------------------------------------------------------|------|
| Procident C Mr. Dakin Hood                                                                   |      |
| Add E-Mail                                                                                   |      |
| Vice-president 🚹                                                                             |      |
| Secretary general 🗈 🕼 Mr James Bond<br>Add E-Mail                                            |      |
| Treasurer  Function President                                                                |      |
| Executive Board Member 🖪 Fiona Rider                                                         |      |
| Media manager 🖬 Personal Email Privacy Policy 🗹                                              |      |
| Other 🖿                                                                                      |      |
| From<br>11/03/2021                                                                           |      |
| То                                                                                           |      |
| 01/01/ <mark>2022 CLOSE</mark>                                                               | SAVE |

### FAQ about officials and staff section

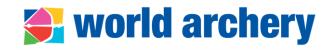

#### • I don't see the official I want to add in the list, what can I do?

First, verify if a biography exists in Entries>Edit/create Entries. In case there is no existing bio for that person then create an entry (<u>watch tutorial video here</u>)

#### • How do I update the information in case of re-election of officials?

In officials and staff section, add a new entry using the green plus button with the same name. This will provide better historic data. Rule is: one office term, one entry

| Secretary general 🕒 | Daisy Donald (2021-03-11 => 2024-10-30) |            |            |  |  |
|---------------------|-----------------------------------------|------------|------------|--|--|
| $\frown$            | ld Name                                 | From       | То         |  |  |
|                     | 14950 🗹 MITI.MITI Armend                | 2021-03-11 | 2024-10-30 |  |  |
|                     | 14950 🗹 MITI.MITI Armend                | 2016-10-30 | 2021-03-11 |  |  |
|                     | 14950 🗹 MITI.MITI Armend                | 2012-10-27 | 2016-10-30 |  |  |
|                     | 49951 📝 Anna Kid                        | 2008-12-24 | 2012-10-27 |  |  |
|                     |                                         |            |            |  |  |

• Secretary general has an appointed position with a long-term contract, should I add an end of office term anyway?

Yes, it is advised to add a date within 6-10 years' time

### Information shown in World Archery's website

## world archery

Short description with
 foundation warr affiliation

- foundation year, affiliation year and contact info
- Names of president and secretary general are displayed in the <u>World</u> <u>Archery website</u>
- Personal/professional emails are not shown!
- Photo when available is displayed

To upload president or SG's photo check the technical specifications here: <u>https://documents.worldarchery.</u> <u>sport/?doc=5953&inline=1</u> Archery Federation is a World Archery's member association in **Republic** The organisation was founded in **1993** and affiliated to World Archery in **1982**.

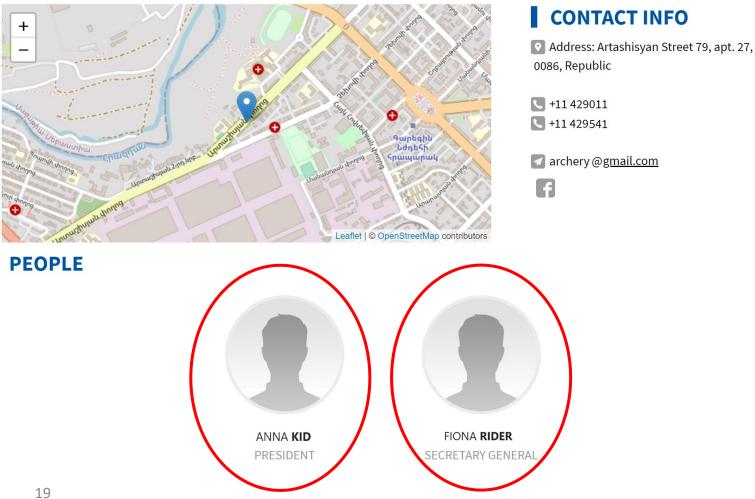

## How to assign an <u>admin user</u>?

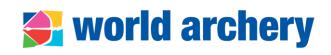

- **1.** Go to Admin> Member Associations>select your federation>Admin Users
- 2. Add a new admin user
- Click the green cross icon
- Enter full name or part of the name
- A list of people will appear, choose the correct one
- In case there is no existing entry for that ٠ person then create an entry (watch tutorial video here)
- 3. Check for a password if necessary
- **4.** Enter all information requested:
- Professional/personal email (cannot be MA) general email)
- Select function MA Extranet Admin
- Start and end date of the function as admin user
- always save your action SAVE
- 5. If needed, remove other admin users' privilege/disable account of former admin users

20

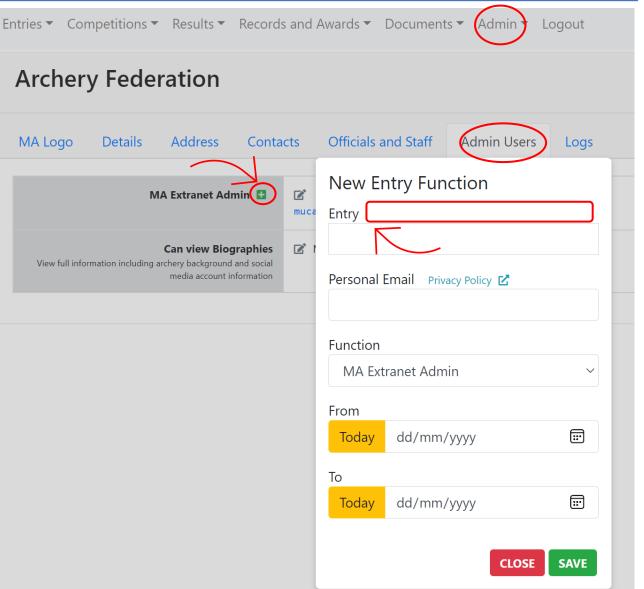

**Archery Federation** 

## How to get a certificate of <u>membership</u> from World Archery?

## **world archery**

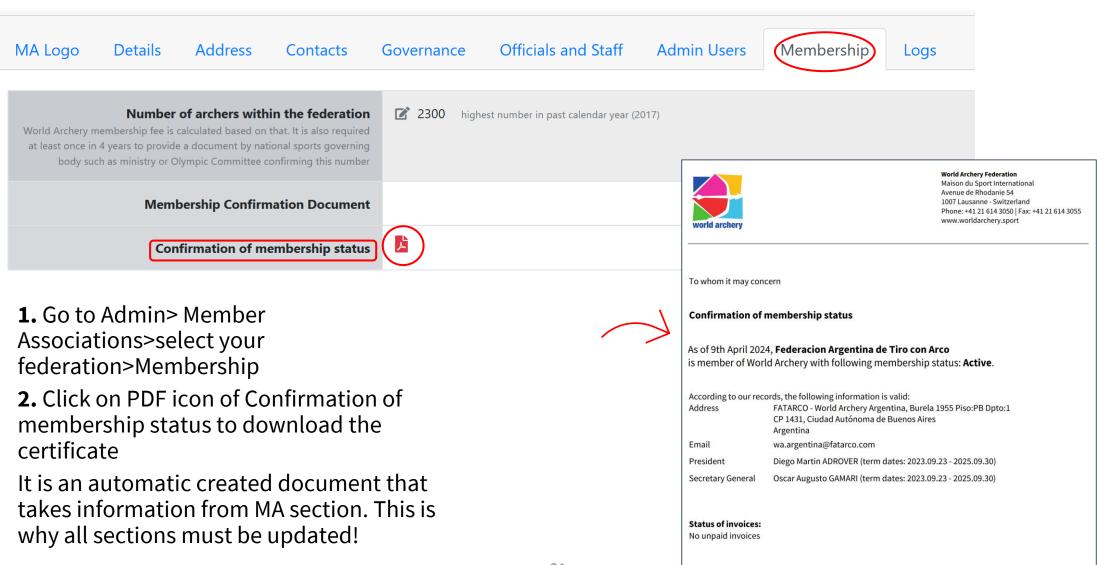

#### We have increased our <u>membership</u> this year, how to update number of athletes in extranet?

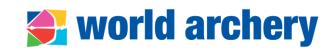

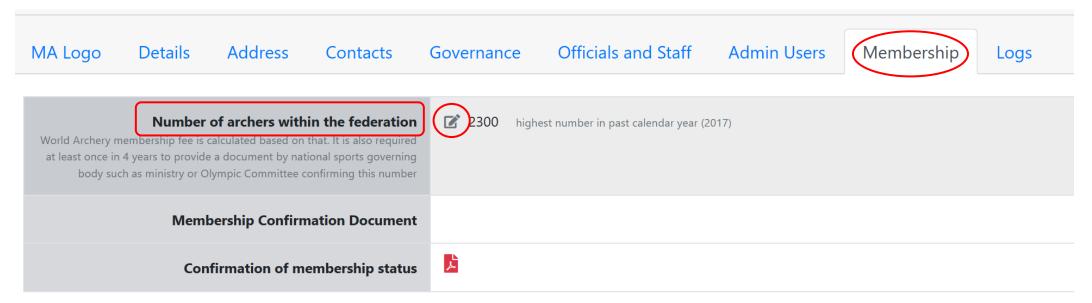

**1.** Go to Admin> Member Associations>select your federation>Membership>Number of archers within the federation

2. Click on pencil icon to change the number

One of the criteria to calculate World Archery membership fee is the number of archers. If there is an important change, World Archery requires to provide a document by national sports governing body or National Olympic Committee confirming this number.

## Where to find Wareos tutorials?

## An important source of information is the Documents Manager

**1.** Go to Documents> Documents Manager

**2.** Events>Procedures

You will find information about:

- Registration of events to World Archery Calendar
- Wareos manuals
- Online call with MA on registration of teams to events in Wareos
- Event Organisers Manual
- National Team Transfer Form
- Team Management Policies and Procedures
- Turkish Airlines Extra luggage certificate

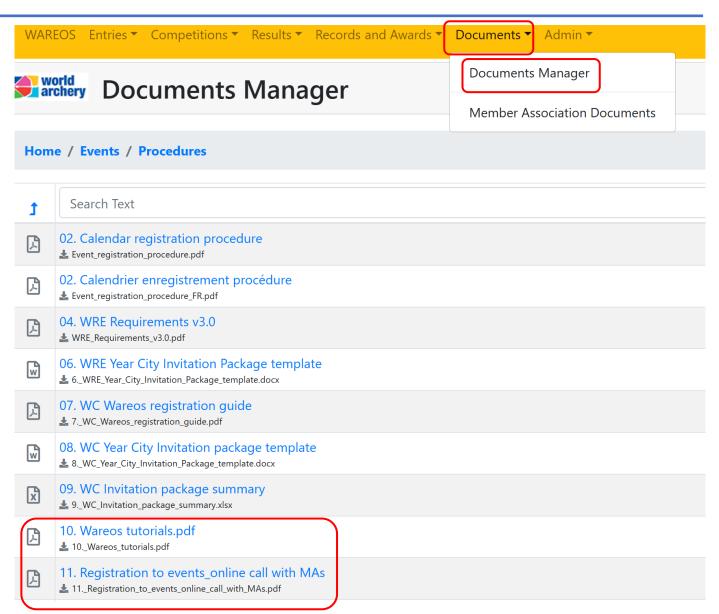

world archery

## Where to find information on international licence?

## **world archery**

#### An important source of information is the Documents Manager

**1.** Go to Documents> Documents Manager

**2.** Members>Licence You will find:

- Presentation on international licence (online call with MA)
- Insurance information
- Procedures on how to make a claim

| WARE                       | OS Entries ▼ Competitions ▼ Results ▼ Records and Awards ▼                                 | Documents  Admin             |  |  |  |  |
|----------------------------|--------------------------------------------------------------------------------------------|------------------------------|--|--|--|--|
| Sarchery Documents Manager |                                                                                            | Documents Manager            |  |  |  |  |
|                            | Documents manager                                                                          | Member Association Documents |  |  |  |  |
| Hom                        | e / Members / License                                                                      |                              |  |  |  |  |
|                            |                                                                                            |                              |  |  |  |  |
| t                          | Search Text                                                                                |                              |  |  |  |  |
| Å                          | IMSSA International Assistance Insurance Information<br>WA_IMSSA_insurance_information.pdf |                              |  |  |  |  |
| Å                          | IMSSA_Guidelines_Make_A_Claim<br>IMSSA_Guidelines_Make_A_Claim.pdf                         |                              |  |  |  |  |
| Å                          | License_General-Information_2023-EN License_general-information_EN.pdf                     |                              |  |  |  |  |
| Å                          | License_General-Information_2023_ES<br>License_general-information_ES.pdf                  |                              |  |  |  |  |
|                            | License_General-Information_2023_FR<br>License_general-information_FR.pdf                  |                              |  |  |  |  |

## I would like to know more about support for coaches' education, who to contact?

25

## An important source of information is the Documents Manager

- 1. Go to Documents> Documents Manager
- 2. Members

You will find information about:

- World Archery knowledge sharing programme and equipment donation support
- Education (World Archery online courses, athlete health, courses at World Archery Excellence Centre in Lausanne and prospectus of level 1, 2, 4 coaches' courses)
- Description of Olympic Solidarity programmes

## **Once you consulted information,** you can address your questions to

members@archery.sport

| <b>e</b> a | Sarchery Documents Manager                                                 |  |  |  |  |
|------------|----------------------------------------------------------------------------|--|--|--|--|
| Hon        | Home / Members                                                             |  |  |  |  |
| t          | Search Text                                                                |  |  |  |  |
|            | Development_support                                                        |  |  |  |  |
|            | Education                                                                  |  |  |  |  |
|            | Guide_to_Constitution                                                      |  |  |  |  |
|            | Guide_to_Strategy                                                          |  |  |  |  |
|            | Job_Advert                                                                 |  |  |  |  |
|            | License                                                                    |  |  |  |  |
|            | Manuals                                                                    |  |  |  |  |
|            | Olympic_Solidarity                                                         |  |  |  |  |
| ß          | Member Association Welcome Kit<br>World_Archery_Welcome_Kit_v3.0.pdf       |  |  |  |  |
| Å          | Member Associations fees decision<br>Member_Associations_fees_decision.pdf |  |  |  |  |
| Å          | Member Directory<br>& World_Archery_Member_Directory.pdf                   |  |  |  |  |
| W          | Membership application<br>World_Archery_Membership_Application_v2.1.docx   |  |  |  |  |

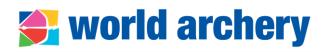

### Who to contact within World Archery?

### **world archery**

Licences

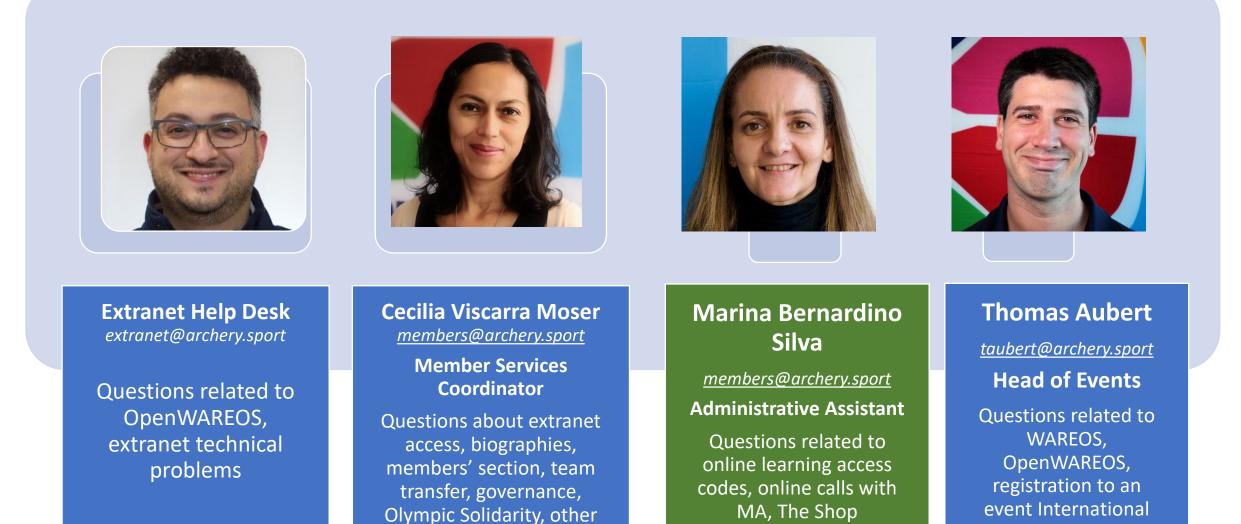

26

development programmes

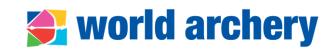

#### Add NOC code in the subject of your communications and screenshot of the problem

#### Re: ARG - cambio de federacion

| Protesorero<br>To Ocecilia V | FATARCO <protesorero@fat<br>′iscarra</protesorero@fat<br> | arco.con    | :     | $\leftarrow$ | «ج      | $\rightarrow$    | 16/C   | 01/2024 |  |
|------------------------------|-----------------------------------------------------------|-------------|-------|--------------|---------|------------------|--------|---------|--|
| Start your reply all with:   | ¡Muchas gracias! ¡Genial!                                 | De acuerdo, | imuch | as gra       | icias!  | ) ( <b>i</b> ) F | eedbac | k       |  |
|                              |                                                           |             |       |              |         |                  |        |         |  |
|                              |                                                           |             |       |              |         |                  |        |         |  |
|                              |                                                           |             |       |              |         |                  |        |         |  |
|                              |                                                           |             |       | 1 1          | -l -: : | ~ 7              |        | + -     |  |

| Categories          | Preliminary Entries | Entries Before PD | Changes After PD | Final Entries                                                                                                    |
|---------------------|---------------------|-------------------|------------------|----------------------------------------------------------------------------------------------------|
| Recurve Men         | 4 🦨                 | 0                 | 4                | A & BASILADZE Anri (14539<br>MACHAVARIANI Aleksandre (30893<br>MAKIEVI Temur (27972<br>SHAKARASHVILI Vako (48612 |
| Recurve Women       | 4 🖋                 | 0                 | 4                | Ø VINCHIDZE Medea (1943)<br>KHARSHILADZE Salome (41789)<br>KUTALADZE Teona (11094)<br>NAVERIANI Tanta (43815)    |
| Compound N is and I | 0 🛷                 | 0                 | 0                | 0 🖉                                                                                                    |
| Compound Women      | 0 🛷                 | 0                 | 0                | 0 🖉                                                                                                    |
| Registered Archers  | 8                   | 0                 | 8                | 8                                                                                                    |
| Delegation Official | 0 🛷                 | 0                 | 0                | 0 🖉                                                                                                    |
| Team Manager        | 1 🖋                 | 0                 | 1                | 1 PKHAKADZE Lasha (11243)                                                                                        |
| Coach               | 2 🥒                 | 0                 | 1                | <b>1</b> 😣                                                                                                    |

#### Re: BAH / Codes: World Archery Coaching Course and Judging - Target a...

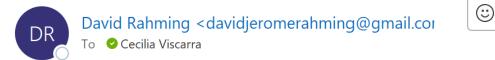

## $\underbrace{\leftarrow} ( \overset{\leftarrow}{\rightarrow} ) \underbrace{\textcircled{}}_{28/04/2023} \underbrace{ \cdots }_{28/04/2023}$

No worries. Thank you. I am grateful!!

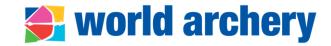

## **Gracias/thanks/merci**

#### **Cecilia Viscarra Moser**

*members@archery.sport* Member Services Coordinator